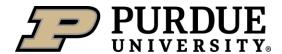

# **Brightspace at Purdue**

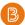

Brightspace is the supported Learning Management System, used for face-to-face courses, online courses, and hybrid courses across all Purdue campuses.

### **Best Practices**

- 1. Make your course <u>active and check the course start and end dates</u> to ensure your students can access your course. These dates can be customized via Course Tools>Course Admin>Course Offering Information.
- 2. <u>Create a welcome announcement</u> for your students.
- 3. Upload your current syllabus by clicking Content, and then "Syllabus" in the upper left corner of the page.
- 4. We recommend downloading and using the "<a href="QM-correlated Course Design Evaluation Rubric with LMS Recommendations">QM-correlated Course Design Evaluation Rubric with LMS Recommendations</a>". The included recommendations will help you layout your course in Brightspace.

## **Tips and Tricks**

- How do you grade your students?
  - Set up your grade book for either <u>weighted or points based grading</u>. This can be achieved by either going through the Setup Wizard or using the Settings button in Grades.
  - New courses are set to "Treat ungraded items as 0". To show your students a running total score, change this setting to "<u>Drop ungraded items</u>" (Grades>Settings>Calculation Options). Note: With this setting, you will need to enter zeros for missed assignments/quizzes.
  - Connect all course activities grade items to Grades
    - With <u>Quizzes</u>, be sure you have looked at the "Assessment" tab. Note: you must check "allow automatic export to grades" in order for grades to be sent to the grade book.
  - See how grades appear to individual students by using the drop-down menu to the right of a student's name in Grades and selecting "Preview".
- Do you want your students to be able to see everything in the course from day 1, or do you want to control when content is released to your students?
  - You can add <u>release conditions</u>. For example, require students to take a Syllabus quiz before they can see the rest of the course content.
  - Take advantage of the <u>Demo Student</u> to see your course from the student perspective. Go to Course Tools>Demo Student.

## **Recent Updates**

- A new rubric experience:
  - Fill out rubrics right on the assignment evaluation page.
  - Set levels of achievement using new rubric sliders
- A new assignment grading experience:
  - A new summary of student submissions
  - Ability to grade on mobile.
- Accommodations
  - Apply time accommodations to all course quizzes directly from the Classlist.
  - Time can be added as multiplier of the original quiz time, or in minutes of additional time.

#### For Assistance

- Visit us at a daily <u>drop-in help session</u>, or contact us at <u>TLT@purdue.edu</u> for assistance.
- To keep up with new Brightspace features, we frequently update our resources. For the most up-to-date documents and videos please see our <u>Brightspace Resource page</u>.

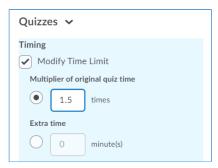